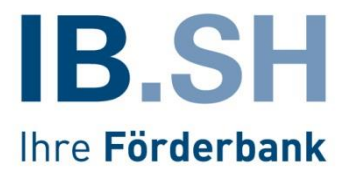

# ProNord Handbuch LPW21-Belegerfassung

EFRE-/GRW-Förderung IB.SH Stand: 08. Januar 2024

# **Inhaltsverzeichnis**

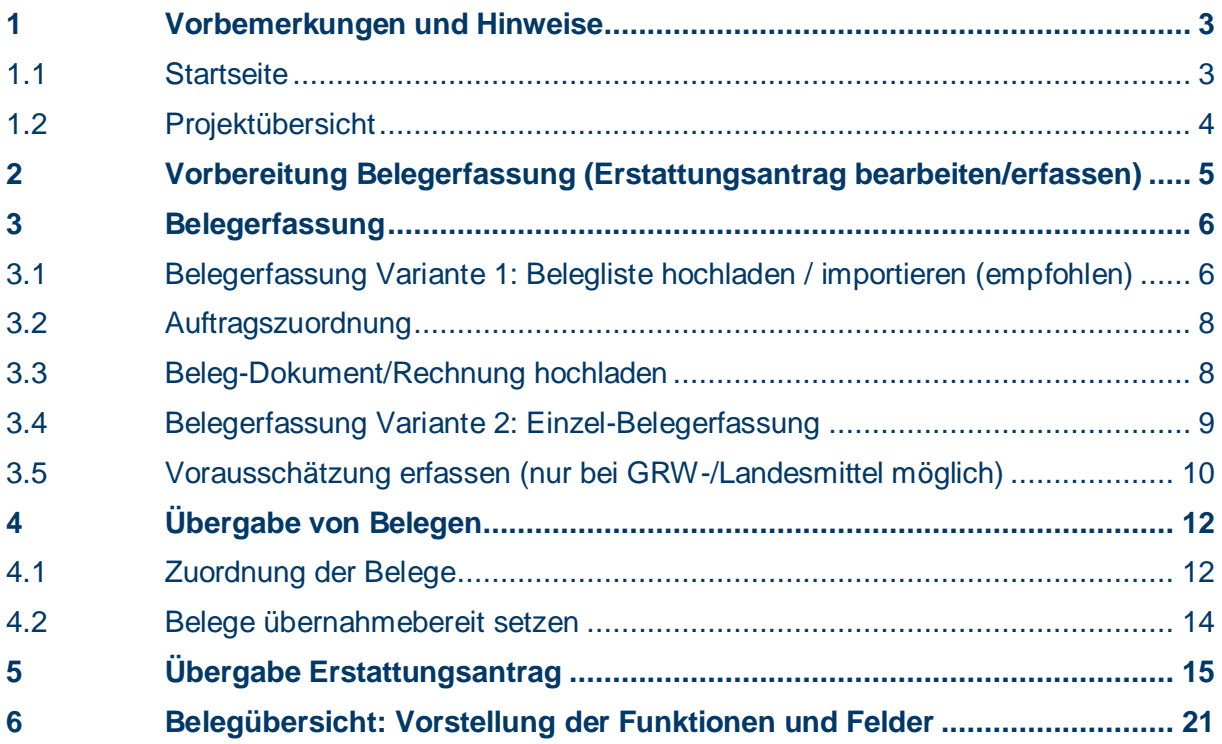

# <span id="page-2-0"></span>**1 Vorbemerkungen und Hinweise**

**ProNord** bietet Ihnen die Möglichkeit, Erstattungsanträge und die dazugehörigen Belege direkt einzugeben und an die **IB.SH** zu übergeben. Um ProNord für die Belegerfassung nutzen zu können, bedarf es einer Freigabe der Anwendung für Ihre Organisation und der Einrichtung von Benutzern und deren differenzierten Rechten. Informationen hierzu stellt Ihnen das "ProNord Handbuch Benutzerverwaltung" zur Verfügung.

Sobald Sie über Ihren Benutzernamen und Ihr Startkennwort verfügen, können Sie sich erstmalig anmelden und nach Vergabe Ihres selbstbestimmten Kennwortes mit der Erfassung der Erstattungsanträge beginnen.

#### **Hinweise:**

Belege, die von der IB.SH nicht oder nicht vollständig anerkannt wurden, werden Ihnen über ProNord zurückgegeben. Diese können Sie mit dem nächsten Erstattungsantrag erneut geltend machen (nach abschließender Bearbeitung des aktuellen Erstattungsantrages durch die IB.SH).

**WICHTIG: Diese zurückgegebenen Belege werden NICHT wieder mit einer Belegliste importiert**, sondern in der Belegerfassung dem neuen Erstattungsantrag zugeordnet, ggfs. durch eine Erläuterung oder einen Nachweis ergänzt und dann mit dem neuen Erstattungsantrag erneut an die IB.SH übergeben.

# <span id="page-2-1"></span>**1.1Startseite**

Die Startseite listet alle für den angemeldeten Benutzer freigegebenen Vorhaben auf.

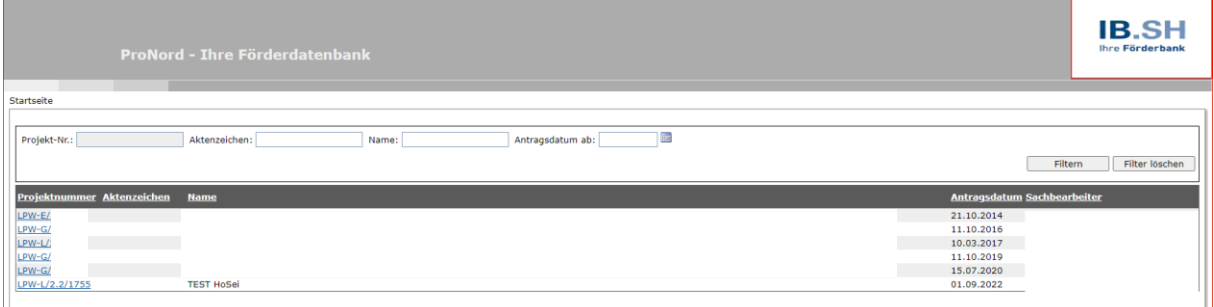

Durch Klick auf die Projektnummer öffnen Sie das gewählte Vorhaben zur Bearbeitung. Wirklich bearbeitbar sind allerdings nur Vorhaben mit einem entsprechenden Status. Für das Projekt muss hierfür ein Zuwendungsbescheid erteilt worden sein. Zudem darf die Verwendungsnachweisprüfung durch die **IB.SH** noch nicht begonnen haben.

Sollten Sie über viele Vorhaben verfügen, können Sie die Liste über die Felder oben und anschließenden Klick auf "Filtern" entsprechend einschränken.

# <span id="page-3-0"></span>**1.2Projektübersicht**

Nach Auswahl des Vorhabens gelangen Sie in die Projektübersicht.

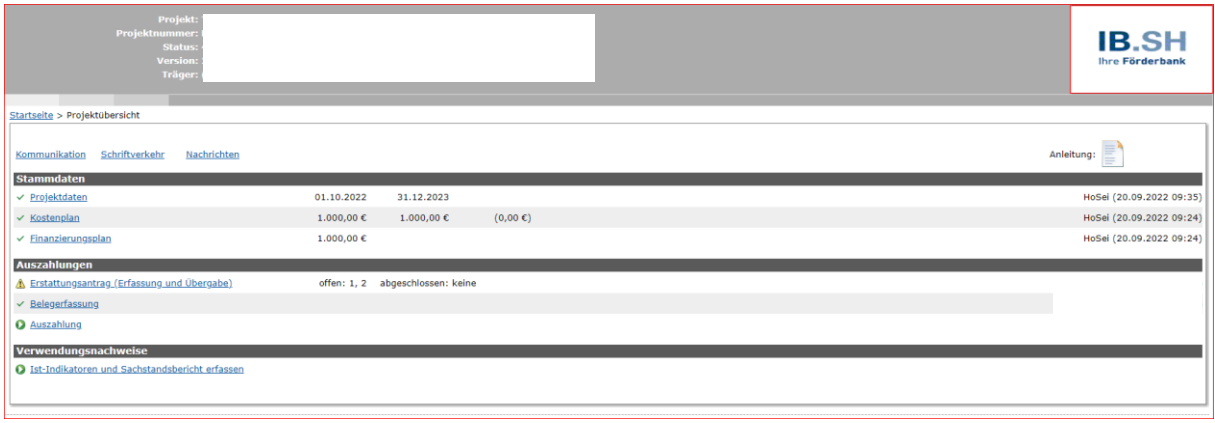

Hier stehen Ihnen unter der Rubrik "Stammdaten" alle wesentlichen Daten (Projektdaten, Kostenplan und Finanzierungsplan) Ihres Vorhabens zur Ansicht zur Verfügung. Sie können hier keine Daten erfassen oder ändern.

Unter der Rubrik "Auszahlungen" stehen Ihnen folgende Optionen zur Verfügung:

- Erstattungsantrag (Erfassung und Übergabe)
- Belegerfassung
- Auftragserfassung

(Die Auftragserfassung entnehmen Sie bitte dem Handbuch zur Auftragserfassung. Ob Sie verpflichtet sind, Ihre Aufträge zu erfassen, entnehmen Sie bitte dem Zuwendungsbescheid sowie Ihrer Begrüßungsmail.)

- Auszahlung

Von diesen Optionen arbeiten Sie unter den Reitern Erstattungsantrag, Belegerfassung und Auftragserfassung. Unter "Auszahlung" sehen Sie lediglich eine Übersicht über die bisher erfolgten Auszahlungen Ihres Vorhabens durch die **IB.SH**.

# <span id="page-4-0"></span>**2 Vorbereitung Belegerfassung (Erstattungsantrag bearbeiten/erfassen)**

Vor der Auszahlung von Mitteln bedarf es eines Erstattungsantrages. Er beinhaltet eine Liste aller Belege, auf deren Basis Sie eine Zahlung anfordern möchten.

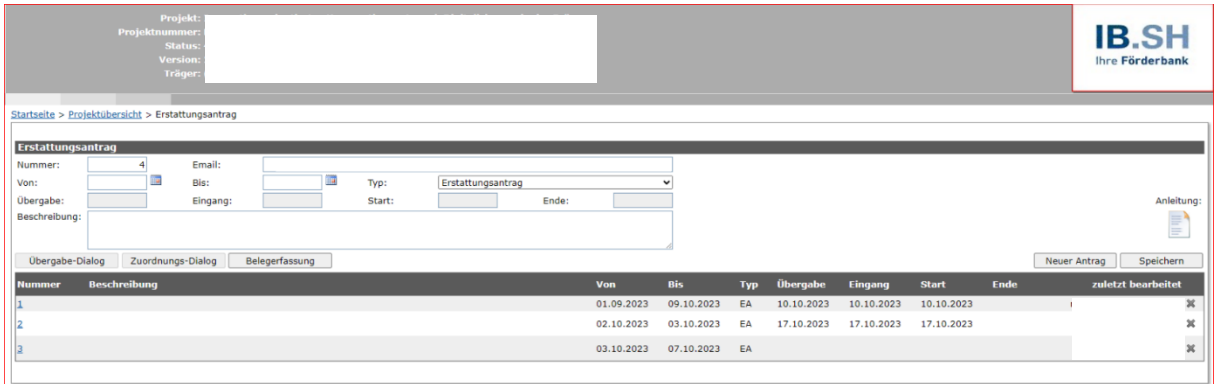

Sie beginnen mit einem Klick auf "Neuer Antrag". Die Datenfelder "Von:", "Bis:", "Typ" und "E-Mail" müssen gefüllt werden. Im Feld "Von" tragen Sie bitte das früheste Rechnungsdatum ein, welches Sie mit diesem Erstattungsantrag abrechnen möchten. Im Feld "Bis" tragen Sie bitte das späteste Rechnungsdatum ein. Die Felder E-Mail und Typ werden automatisch durch die Datenbank befüllt. Ihre E-Mail-Adresse nutzen wir für automatisierte Rückmeldungen zum Fortgang der Bearbeitung Ihres Erstattungsantrages bei der **IB.SH** in Form von kurzen Status-Mitteilungen. Im Datenfeld "Beschreibung" können Sie einen beschreibenden Text erfassen (hierfür stehen Ihnen maximal 500 Zeichen zur Verfügung). Dieses Feld ist aber nicht zwingend auszufüllen.

Nach Klick auf "Speichern" wird der Erstattungsantrag angelegt.

Es ist möglich, zur gleichen Zeit mehrere Erstattungsanträge einzurichten. So können Sie künftige Erstattungsanträge schon vorbereiten. Beachten Sie hierbei aber, dass die spätere Übergabe nur in der Reihenfolge der zugeordneten Nummer erfolgen kann.

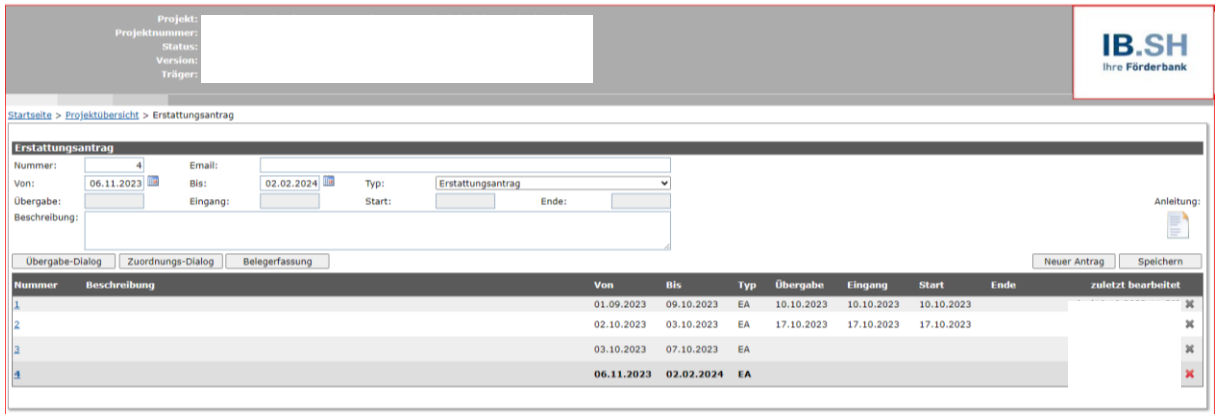

Sie müssen zunächst den Erstattungsantrag mit der Nummer 1 fertigstellen und übergeben bevor Sie den Erstattungsantrag mit der Nummer 2 übergeben können.

# <span id="page-5-0"></span>**3 Belegerfassung**

Um einen Erstattungsantrag einreichen zu können, erfassen Sie zuvor die entsprechenden Belege und ordnen sie diesem zu. Die Belege können direkt bei der Erfassung oder später einem Erstattungsantrag zugeordnet werden. Solange ein Erstattungsantrag noch nicht übergeben wurde, kann die Zuordnung beliebig geändert werden. Folgen Sie dem Handbuch unter 3.1. sind die importieren Belege dem ausgewählten Erstattungsantrag zugeordnet.

Belegdaten können einzeln direkt in ProNord erfasst oder über die Belegliste gesammelt hochgeladen/importiert werden **(empfohlene Variante**).

Die "Belegerfassung" erreichen Sie über zwei Wege:

- über die gleichnamige Verknüpfung in der "Projektübersicht" oder

- direkt nach dem Anlegen eines Erstattungantrages (dort klicken Sie auf den Button "Belegerfassung").

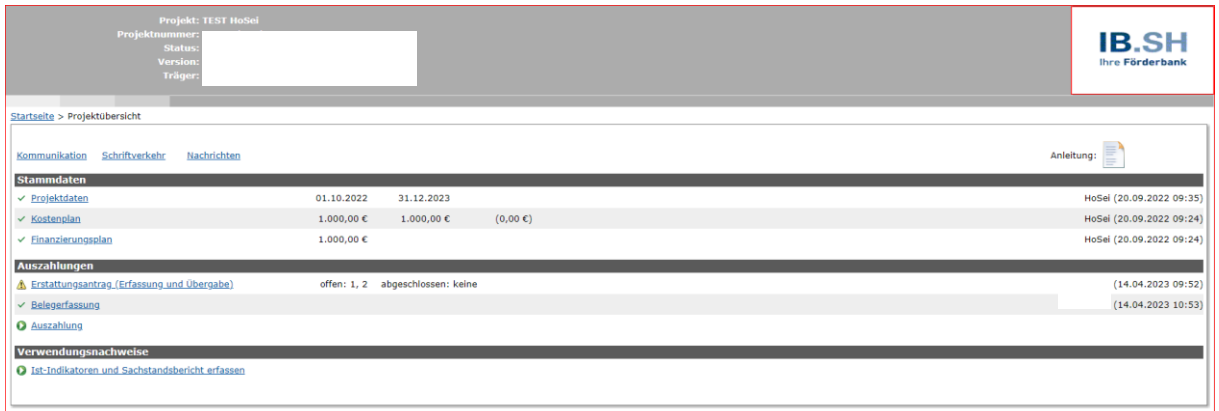

# <span id="page-5-1"></span>**3.1Belegerfassung Variante 1: Belegliste hochladen / importieren (empfohlen)**

Sie haben die Möglichkeit eine Belegliste hochzuladen. Dafür gehen Sie in der Belegübersicht auf den Button "Import".

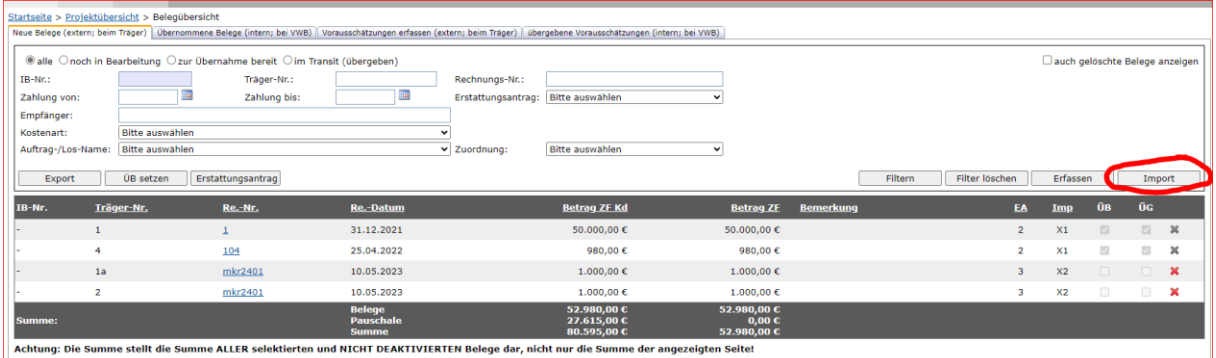

Anschließend wählen Sie den Erstattungsantrag aus, welchem die zu importierenden Belege zugeordnet werden sollen. Dann können Sie Ihre befüllte Belegliste (Excel) über den Button "Datei auswählen" aussuchen und über den Button "Import starten" in ProNord hochladen.

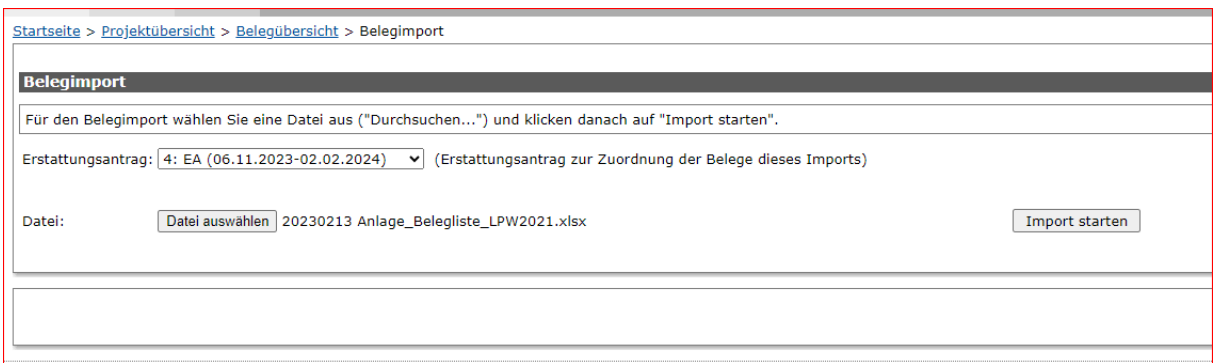

Nachdem Sie die Belegliste in ProNord hochgeladen haben, werden Ihnen alle hochgeladenen Belegdaten noch einmal angezeigt. Wenn Sie keine Änderungen mehr vornehmen möchten, können Sie Ihre Belegliste nun speichern.

Achtung: Sehen Sie wie hier im Beispiel (s.u.) dargestellt ein rotes X dann hat die Datenbank einen Fehler festgestellt. Sie sehen den Fehlerhinweis, indem Sie den Beleg durch Klick auf die Träger-Nr. aufrufen und nach unten scrollen. Bitte korrigieren Sie den Fehler in der Excel Belegliste und laden diese dann erneut hoch. Achtung: Es müssen nicht zwingend alle "Fehler" auch korrigiert werden. Mögliche Fehler sind:

- Beleg-Nr. Träger wurde doppelt vergeben
- Originalbeleg-Nr. wurde doppelt vergeben (eventuell richtig, siehe Absatz Teilbeleg)
- Beleg wurde bereits erfasst und wurde erneut importiert
- Rechnungsdatum vor Beginn Bewilligungszeitraum (in Ordnung, z. B. bei Planungsleistungen oder Dauerschuldverhältnissen)

Hinweis: Sollte die Import-Fehlermeldung "Summe stimmt nicht" auftauchen, überprüfen Sie bitte, dass keine Formeln, Leerzeilen, Punkte (sondern Kommata) enthalten sind, nur zwei Nachkommastellen aufgeführt werden und keine Umformatierungen in der Belegliste vorgenommen wurden.

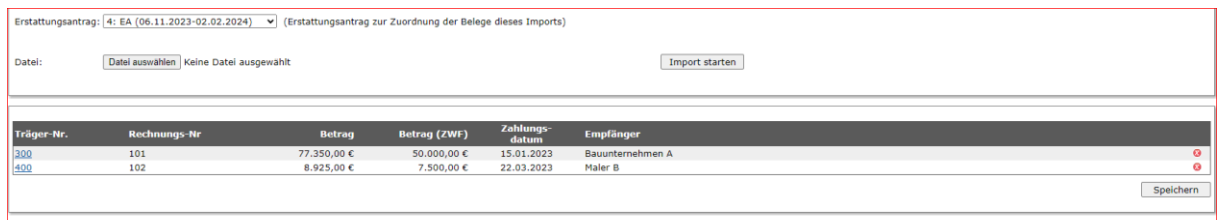

Ihre hochgeladenen Belege können Sie nun in der Belegübersicht einsehen.

# <span id="page-7-0"></span>**3.2Auftragszuordnung**

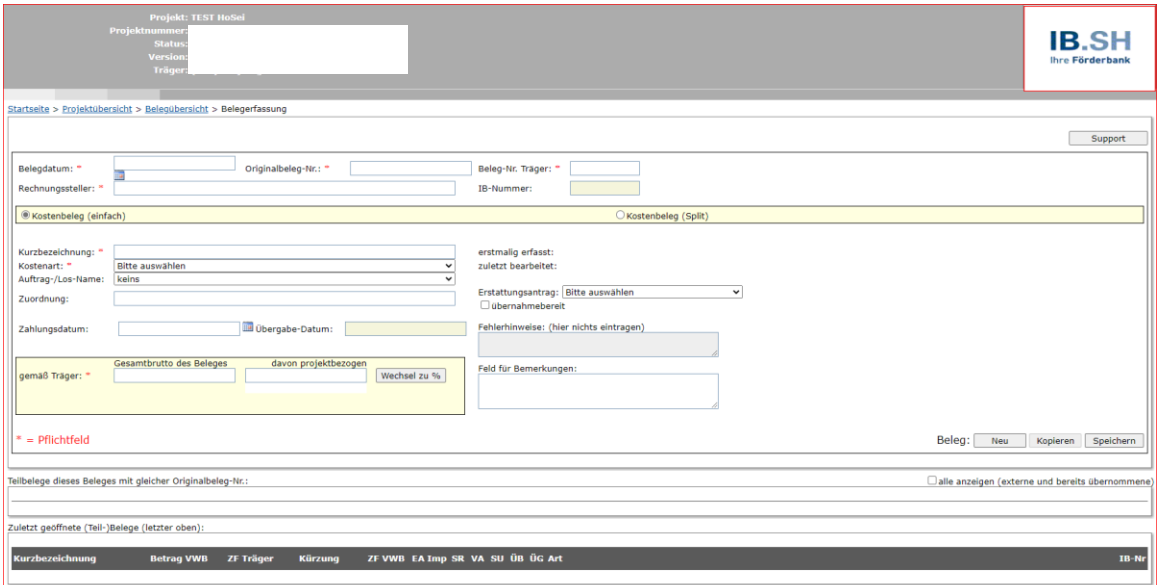

Unter "Auftrag-/Los-Name" wählen Sie falls erforderlich den zu der Rechnung gehörenden Auftrag aus der Liste der Aufträge aus, die Sie zuvor erfasst haben (siehe Handbuch Auftragserfassung).

Auftrag-/Los-Name: keins

## <span id="page-7-1"></span>**3.3Beleg-Dokument/Rechnung hochladen**

Wenn Sie die Belegliste nun erfolgreich in ProNord importiert haben, können Sie anschließend die Beleg-Dokumente/Rechnungen direkt in ProNord an den jeweiligen Belegdaten hochladen.

Dazu gehen Sie bitte in die Belegübersicht. Damit Sie einfach von Beleg zu Beleg wechseln können, ohne wieder in die Belegübersicht zu müssen, wählen Sie bitte den aktuellen Erstattungsantrag aus und klicken Sie auf "Suchen". Dann wählen Sie den ersten Beleg aus. Möchten Sie zum nächsten Beleg wechseln, klicken Sie auf "nächster".

Hinweis: Grundsätzlich müssen immer Rechnungen/Belege hochgeladen werden (ausgenommen Standardeinheitskosten!).

Dafür klicken Sie bitte den Button, der einen grünen Pfeil nach oben darstellt:

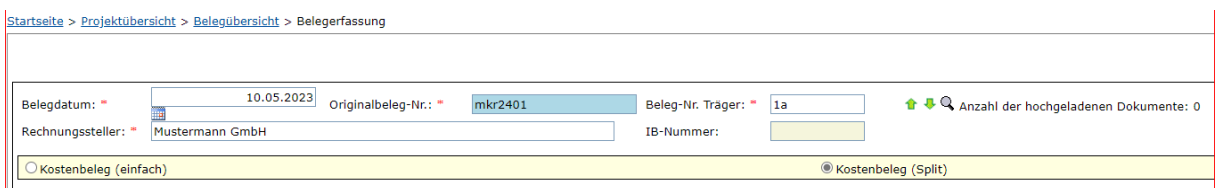

#### Voraussetzungen für "Hochladen der Belege"

- Größe max. 10 MB und nur ein Beleg gleichzeitig
- Zulässige Dateitypen sind: PDF, JPG, JPEG, TIF und TIFF

Es öffnet sich ein Popup, in dem der Button "Durchsuchen" zu klicken ist:

 $\overline{\phantom{0}}$ 

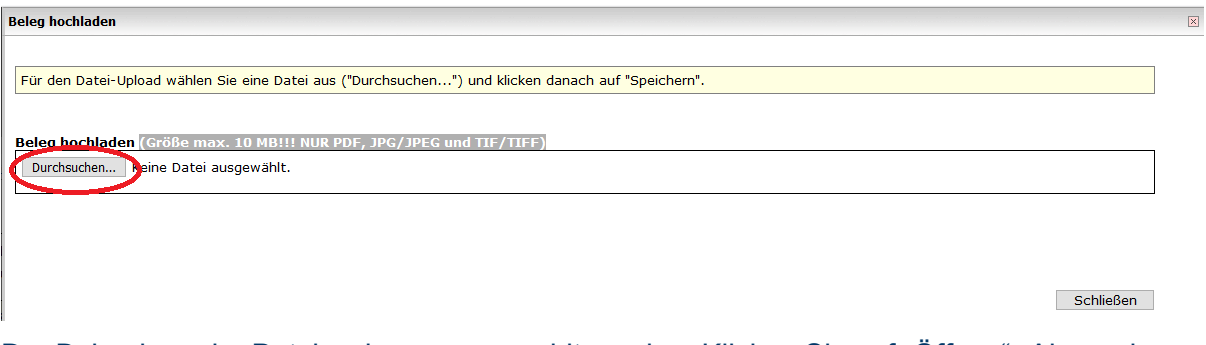

Der Beleg kann im Dateiexplorer ausgewählt werden. Klicken Sie auf "Öffnen". Alternativ kann die Datei auch per Drag & Drop ausgewählt werden.

Der Beleg kann dann über den Button "Speichern" importiert werden.

**WICHTIG:** Sie haben jetzt die Möglichkeit zu überprüfen, ob Sie das richtige Dokument / die richtige Rechnung hochgeladen haben. Dies können Sie prüfen, indem Sie sich über die Lupe (Vorschau)

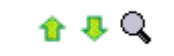

das hochgeladene Dokument anzeigen lassen (Hinweis: Anzeige ggf. erst nach Aktualisierung durch F5). Zu diesem Zeitpunkt könnten Sie das Dokument auch wieder löschen, indem Sie auf das rote X klicken. Nachdem Sie auf "Speichern" geklickt haben, können Sie das Dokument nicht mehr löschen.

Weitere Dokumente können Sie grundsätzlich solange hochladen, bis die **IB.SH** die Bearbeitung des jeweiligen Erstattungsantrages noch nicht gestartet hat.

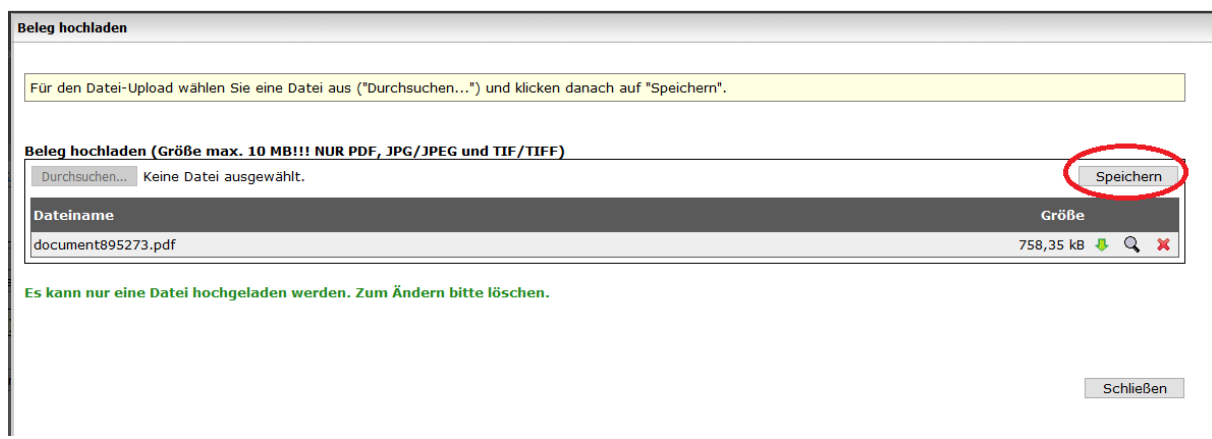

# <span id="page-8-0"></span>**3.4Belegerfassung Variante 2: Einzel-Belegerfassung**

Die Einzel-Belegerfassung empfehlen wir Ihnen nur dann, wenn Sie maximal 3 Belege erfassen möchten. Für eine Einreichung von mehr als 3 Belegen empfiehlt sich die oben beschriebene Import-Variante.

Sie starten die Einzel Belegerfassung indem Sie in der Belegübersicht auf "Erfassen" klicken.

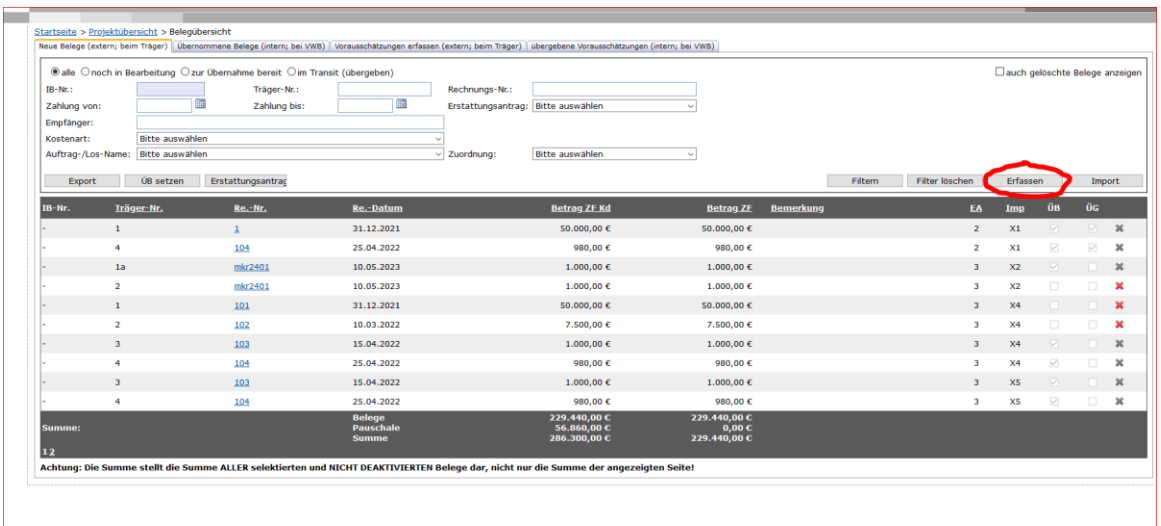

Nach Klick auf "Erfassen" in der "Belegübersicht" gelangen Sie auf die noch leere Maske der Belegerfassung:

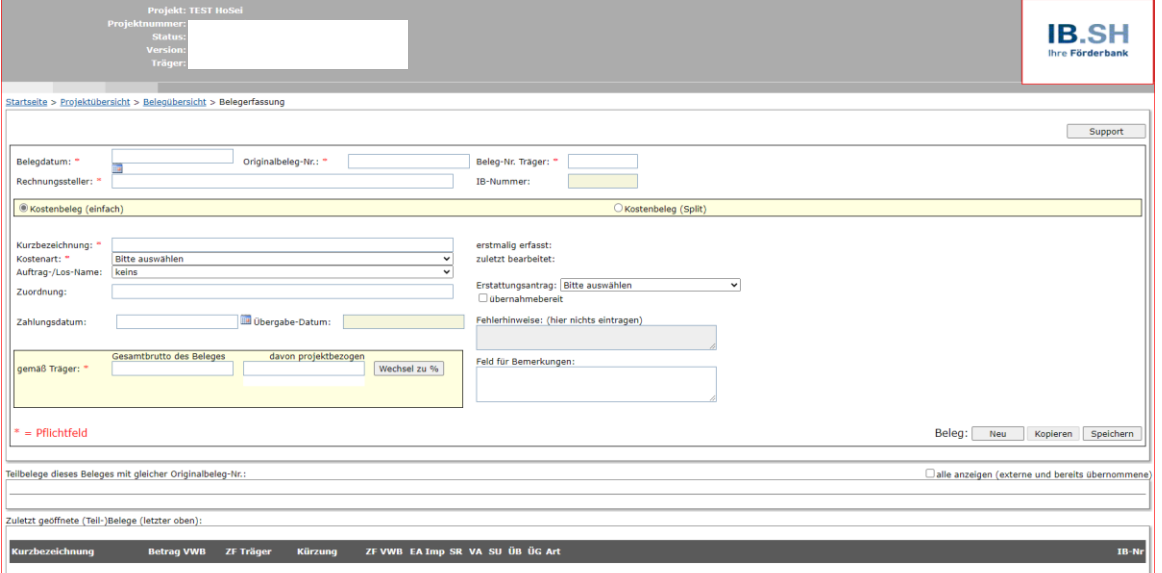

Am Ende dieses Handbuchs finden Sie eine Beschreibung der einzelnen Felder. Zu beachten ist, dass alle Felder die mit einem roten Sternchen (\*) markiert sind, Pflichtfelder sind.

Das Übertragen der erfassten Daten in die Datenbank erfolgt erst durch Klick auf "Speichern". Der Klick auf "Neu" entfernt alle erfolgten Eingaben und ermöglicht Ihnen so, gleich im Anschluss den nächsten neuen Beleg zu erfassen.

Sollten Sie versehentlich ohne "Speichern" auf "Neu" klicken, weist ProNord Sie auf den drohenden Verlust der erfassten und nicht gespeicherten Daten hin. Sie haben dann die Möglichkeit, das Speichern nachzuholen.

## <span id="page-9-0"></span>**3.5Vorausschätzung erfassen (nur bei GRW-/Landesmittel möglich)**

In der Belegübersicht können Sie unter dem Reiter Vorausschätzungen (Transitbereich) bei Landesmittel oder GRW-Mittel Förderung Vorausschätzungen erfassen (vgl. dazu Ziffer III.1 Ihres Zuwendungsbescheides). Bitte tragen Sie hier die voraussichtlichen Ausgaben ein, die Sie im Voraus geltend machen möchten, daraus errechnet sich dann der Förderbetrag. Bitte beachten Sie, dass Sie erst wieder eine neue Vorausschätzung erhalten können, wenn Sie die vorherige belegt haben. Dies erfolgt in einem weiteren Erstattungsantrag.

Unter dem Reiter Vorausschätzungen sehen Sie die bereits übernommenen Vorausschätzungen durch die IB.SH.

# <span id="page-11-0"></span>**4 Übergabe von Belegen**

Nach der Einrichtung eines Erstattungsantrages und Erfassung aller hierfür relevanten Belege, kann der Erstattungsantrag für die Übergabe an die **IB.SH** vorbereitet werden.

Die Herstellung der Übergabebereitschaft erfolgt in zwei Schritten:

1) Es ist sicherzustellen, dass alle zur Übergabe vorgesehenen Belege dem entsprechenden Erstattungsantrag zugeordnet sind.

2) Alle Belege müssen eine Plausibilitätsprüfung bestehen, um eine korrekte Übertragung der Daten an die **IB.SH** zu gewährleisten. Diese Prüfung erfolgt beim Setzen der Übernahmebereitschaft der einzelnen Belege.

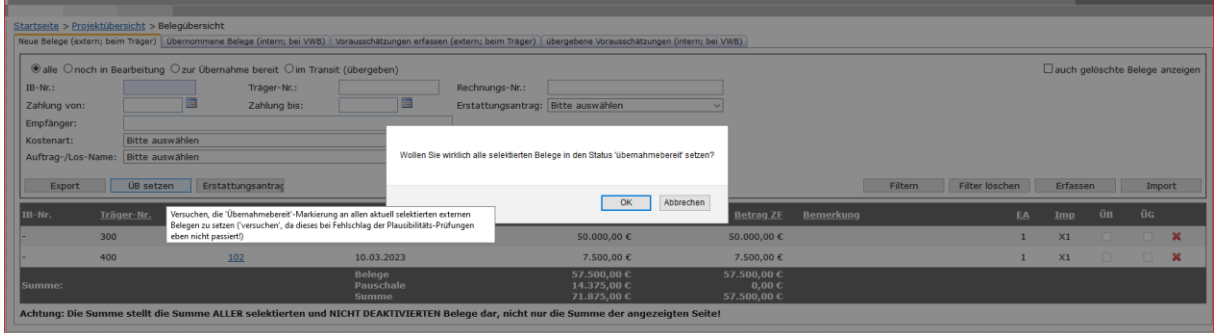

## <span id="page-11-1"></span>**4.1Zuordnung der Belege**

Voraussetzung für die Herstellung der Übergabebereitschaft ist die korrekte Zuordnung von Belegen zum relevanten Erstattungsantrag. Hierfür stehen Ihnen zwei Wege zur Verfügung: Die Einzelauswahl (also die Zuordnung in jedem einzelnen Beleg) und die Gruppenauswahl.

#### **Gruppenauswahl**

Nach Aufruf der Maske "Erstattungsantrag" und Auswahl des betroffenen **Erstattungsantrages** 

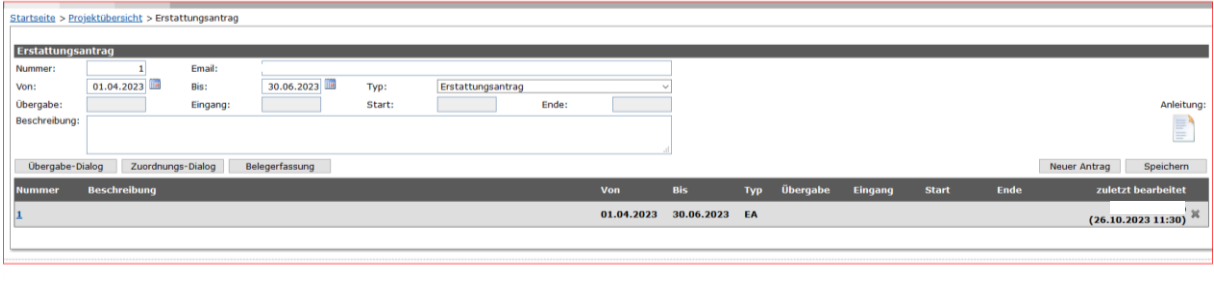

steht Ihnen der Button **Zuordnungs-Dialog** zur Verfügung.

Sie haben nun die Möglichkeit, eine Gruppe von Belegen herauszufiltern und diese dem ausgewählten Erstattungsantrag zuordnen:

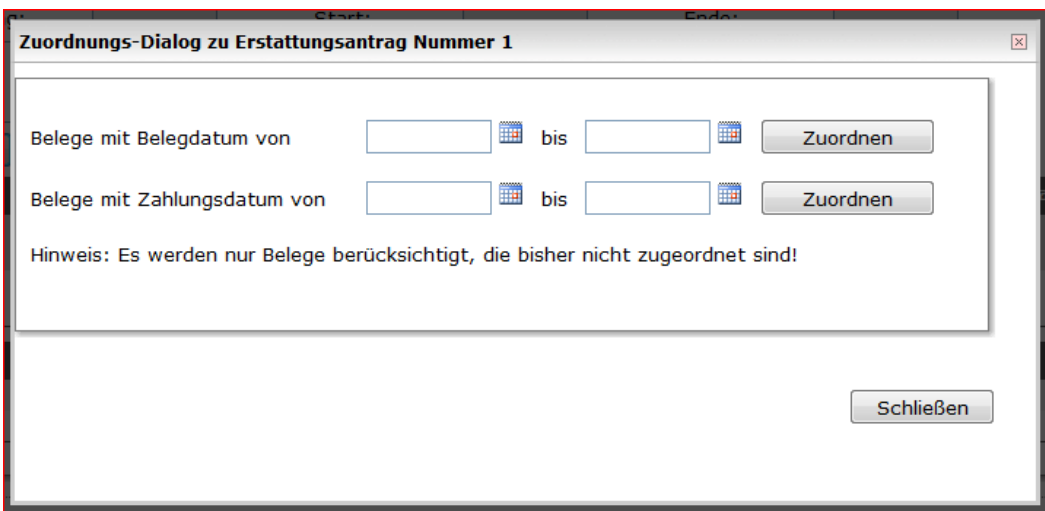

Nach Eingrenzung der Belege und Klick auf den Button "Zuordnen", erhalten Sie eine Bestätigung auf die zugeordneten Belege:

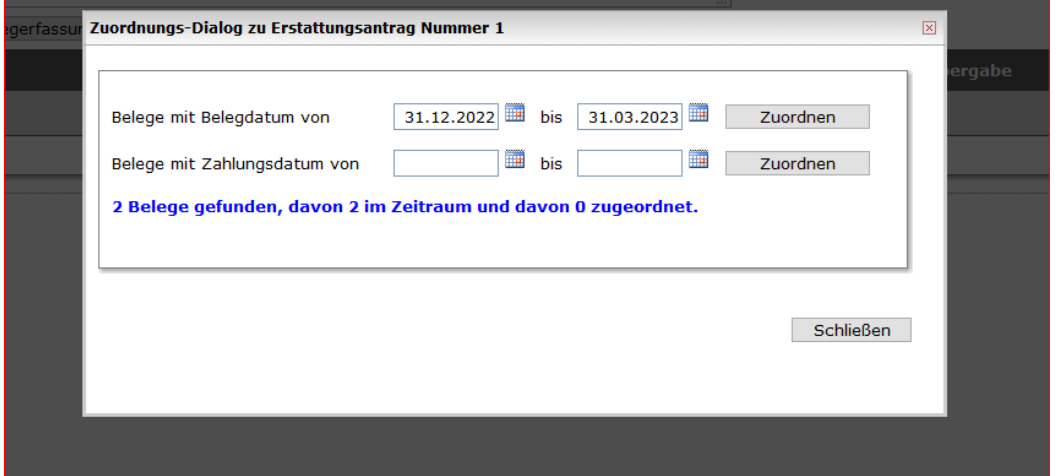

*Hinweis:* In unserem Beispiel haben wir die Belege bereits per Einzelauswahl zugeordnet, sodass bei davon zugeordnet die "0" steht.

#### **Einzelauswahl**

Zur Zuordnung eines Beleges zu einem Erstattungsantrag dient das Auswahl-Feld "Erstattungsantrag" im betreffenden Beleg.

Erstattungsantrag: Bitte auswählen

Bei Klick auf dieses Feld wird Ihnen eine Liste der erfassten und noch nicht übergebenen Erstattungsanträge zur Auswahl angeboten.

 $\overline{\phantom{a}}$ 

 $\checkmark$ 

Erstattungsantrag: 3: EA (01.04.2023-30.06.2023)

**Tipp:** Wenn ProNord beim Erfassen neuer Belege genau einen passenden Erstattungsantrag findet (also genau einen, der noch nicht übergeben ist), wird diese Zuordnung automatisch vorgeschlagen.

# <span id="page-13-0"></span>**4.2Belege übernahmebereit setzen**

Nach der Zuordnung von Belegen zum relevanten Erstattungsantrag ist sicherzustellen, dass alle betroffenen Belege "übernahmebereit" gesetzt sind.

Auch hierfür stehen Ihnen wieder zwei Wege zur Verfügung. Neben dem Setzen im einzelnen Beleg können Sie auch hier viele Belege in einem Vorgang behandeln.

#### **Gruppenauswahl**

Nach Aufruf der Belegübersicht

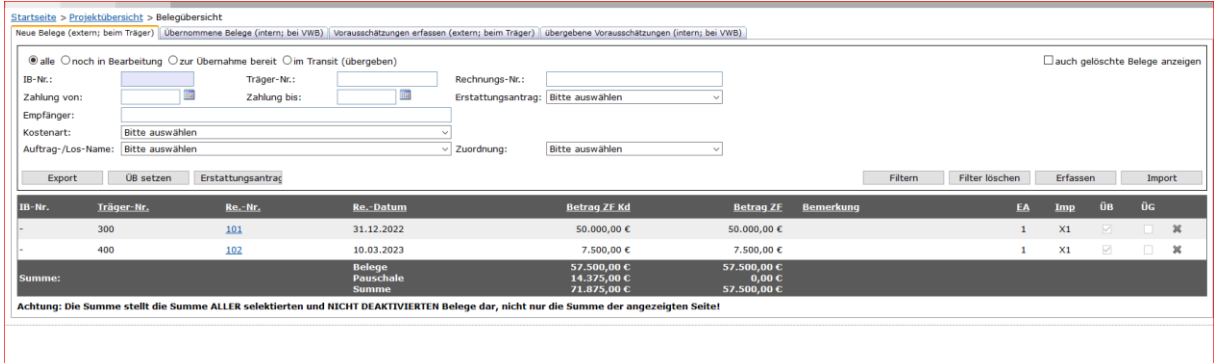

steht Ihnen unter anderem ein Button mit der Bezeichnung "ÜB setzen" zur Verfügung:

ÜB setzen

Nach Klick auf diesen Button werden Sie gefragt:

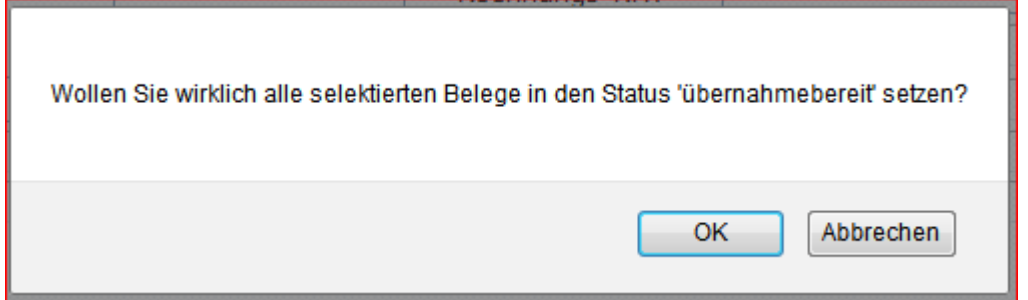

Mit Betätigung des "OK"-Buttons werden alle nicht "übernahmebereit" gesetzten Belege der Plausibilitätsprüfung unterzogen und bei Bestehen im Anschluss "übernahmebereit" gesetzt.

Belege, die die Plausibilitätsprüfung nicht bestehen, werden nicht übernahmebereit. Bei diesen wird die Ursache dafür im Feld "Fehlerhinweise" angezeigt.

Ebenso werden Belege, zu denen ein Warnhinweis ausgegeben wird, nicht übernahmebereit. Diese Warnung sehen Sie nach dem Öffnen des Beleges direkt am betroffenen, farblich hinterlegten Feld.

Über den Filter "noch in Bearbeitung" lassen sich diese im Anschluss ggf. leicht aufspüren und korrigieren bzw. vervollständigen.

#### **Einzelauswahl**

Wie im Kapitel "Belegerfassung" beschrieben, ist es möglich Belege bereits im Rahmen der Erfassung oder später "übernahmebereit" zu setzen. Beim Speichern durchläuft der entsprechende Datensatz dann eine Plausibilitätsroutine. Sollte diese fehlende und/oder widersprüchliche Inhalte ergeben, kann der Datensatz nicht gespeichert werden. Sie erhalten aus dem System Hinweise zur Beseitigung von Unstimmigkeiten:

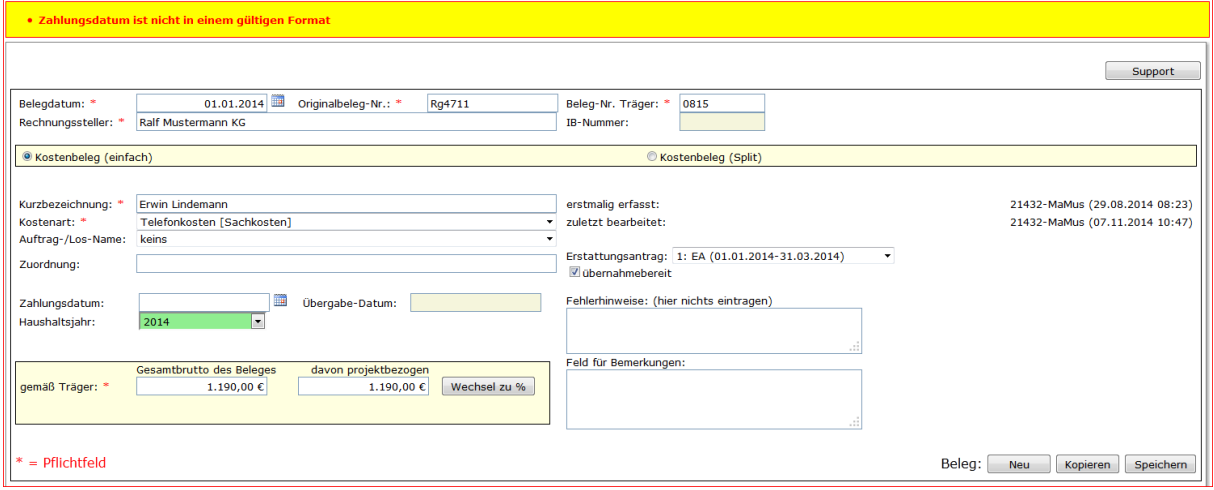

#### Nach erfolgreicher Plausibilitätsprüfung ist der entsprechende Beleg "übernahmebereit".

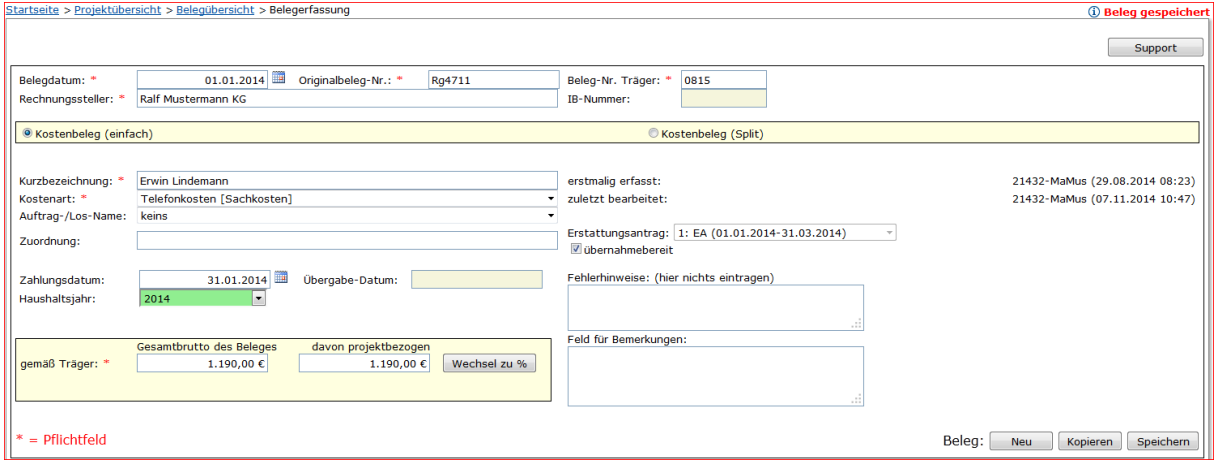

# <span id="page-14-0"></span>**5 Übergabe Erstattungsantrag**

Nachdem alle Belege dem Erstattungsantrag zugeordnet und erfolgreich übernahmebereit gesetzt wurden, kann die tatsächliche Übertragung der Belege an die **IB.SH** erfolgen.

Begeben Sie sich hierzu in die Maske "Erstattungsantrag" und wählen den fraglichen Erstattungsantrag aus:

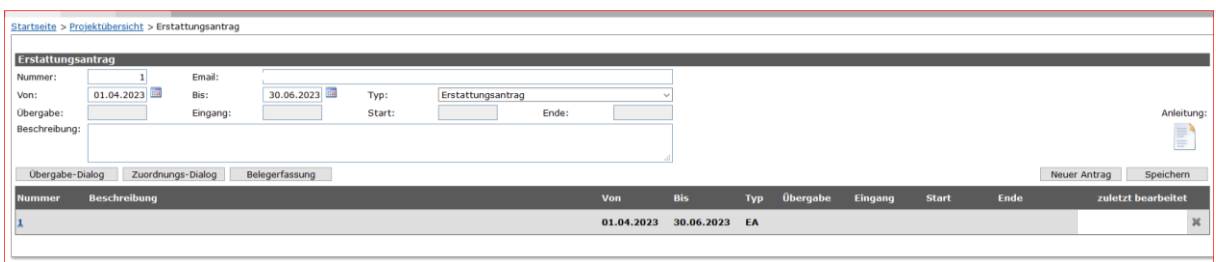

**Achtung:** Erstattungsanträge müssen in der Reihenfolge ihrer Nummer übergeben werden!

## **Übergabedialog**

Hier klicken Sie auf "Übergabe-Dialog":

Übergabe-Dialog

Es öffnet sich die Maske zur Übergabe des Erstattungsantrages. In dieser können Sie sich noch einmal einen Überblick über die Summen aller Belege verschaffen:

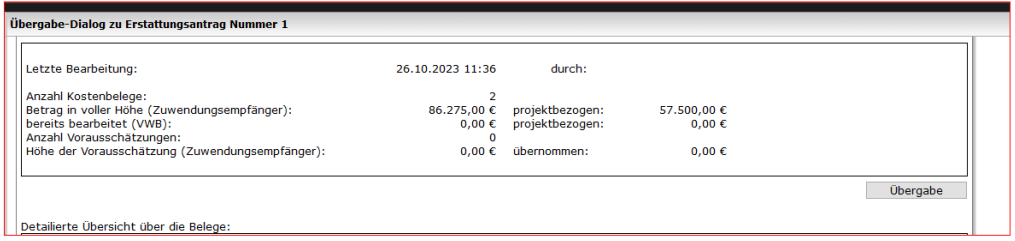

Zudem nimmt ProNord noch einige Überprüfungen vor: So müssen z.B. alle Belege übernahmebereit gesetzt sein. Nur wenn dieses gegeben ist, ist Ihnen die Übergabe durch Klick auf den gleichnamigen Button möglich:

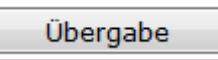

Nach einem Klick werden Sie noch einmal gefragt:

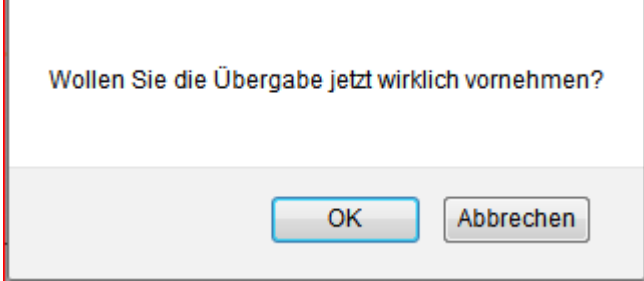

Nach einem Klick auf "OK" erfolgt die eigentliche Übergabe. Diese ist nicht mehr umkehr**bar!**

In der Maske "Erstattungsantrag" ist das Feld "Übergabe" zum entsprechenden Erstattungsantrag nun mit dem Übergabedatum gefüllt.

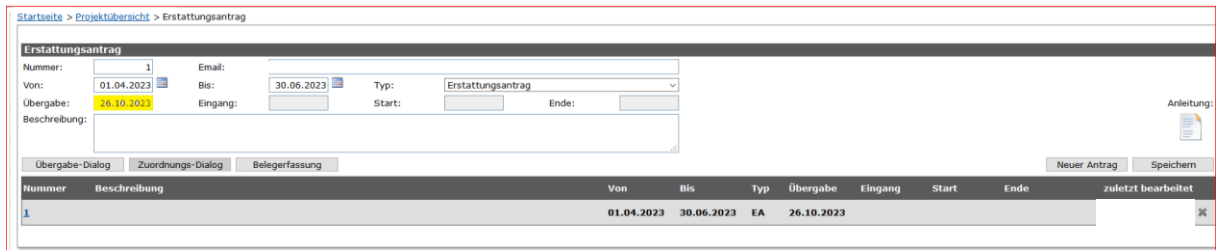

Auch die enthaltenen Belege zeigen nun alle dieses Übergabedatum.

## **Fehlende Übergabebereitschaft**

Öffnet sich die Maske zur Übergabe des Erstattungsantrages mit der u. g. Fehlermeldung, haben Sie dem Erstattungsantrag Belege zugeordnet, denen noch keine Übergabebereitschaft zugeteilt wurde.

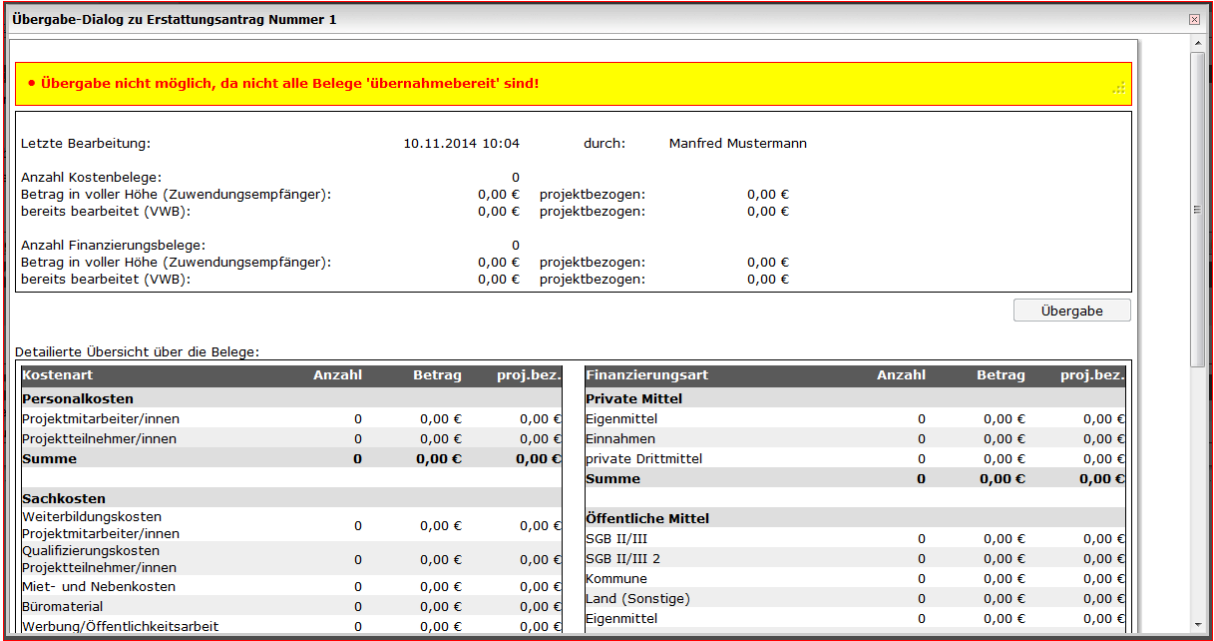

Bitte wechseln Sie wieder in die Belegübersicht.

Überprüfen Sie die Spalte , ÜB' auf noch übergabebereit zu setzende Beleg für den gewählten Erstattungsantrag:

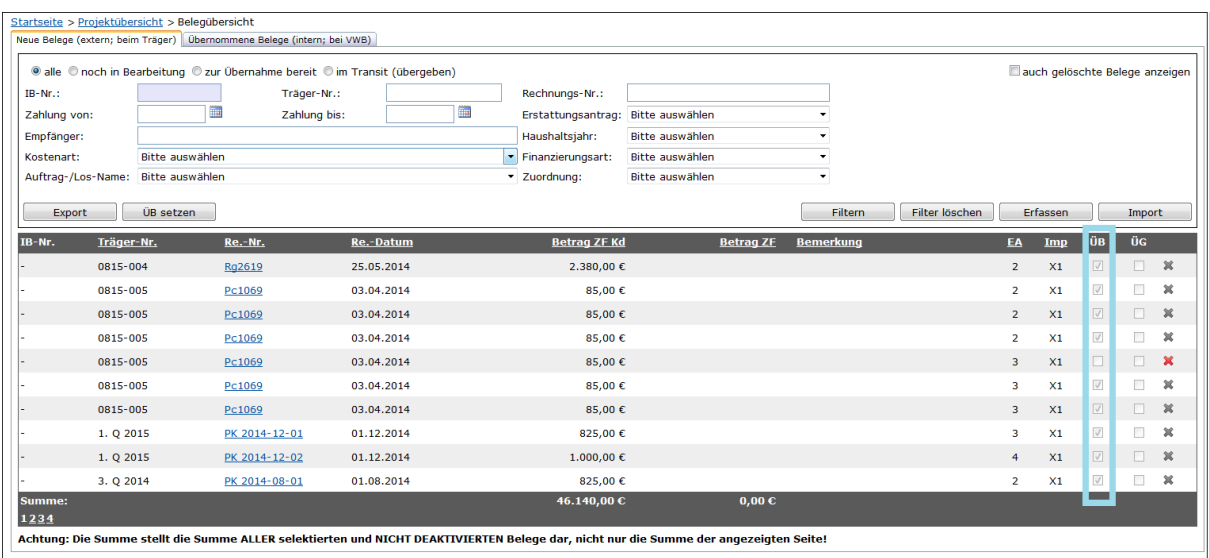

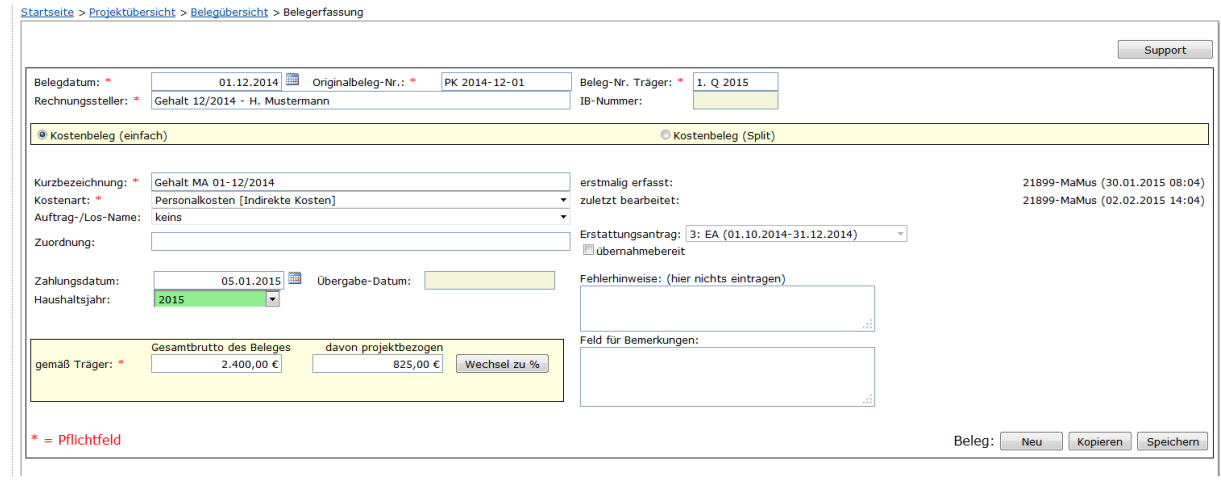

## Setzen Sie den Haken für die Freigabe zu Übergabe

 $\sim 10$ 

. Ø übernahmebereit

## **Fehlerhafte Teilbelege**

Der Übergabedialog weist auf widersprüchliche ,Gesamtbrutto'-Angaben insbesondere für erfasste Teilbelege hin (rote Schrift). Eine Übergabe ist vor Richtigstellung der Daten nicht möglich.

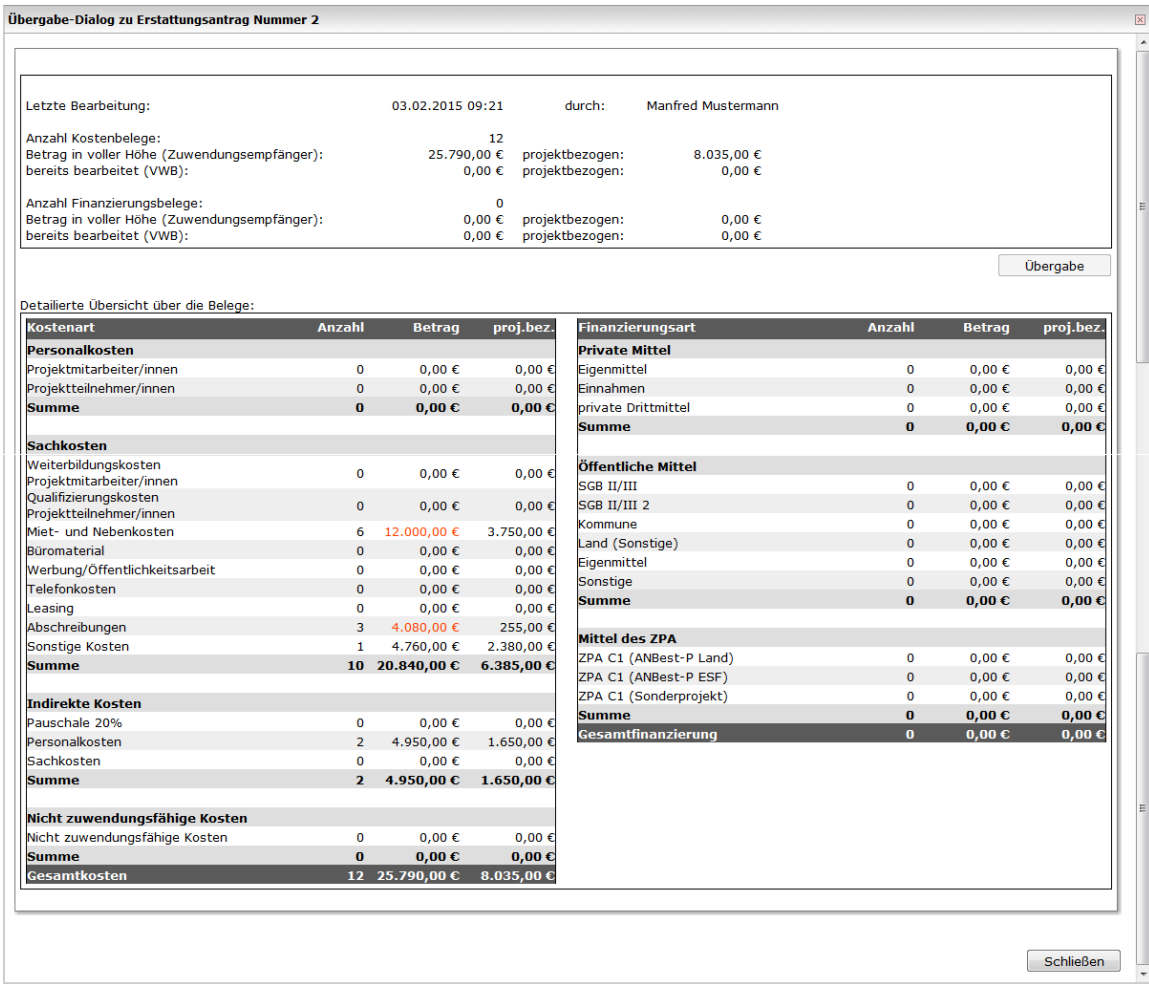

Die Übergabe der Belege ist nicht möglich. Der Button , Übergabe' ist nicht aktiviert.

Bitte kehren Sie in die Belegerfassung zurück, suchen den entsprechenden Beleg heraus und korrigieren diesen. Entweder durch Vergabe einer anderen Belegnummer. Der Beleg ist dann nicht mehr Teil des ursprünglichen Beleges oder durch Korrektur des ,Gesamtbrutto'-Betrages.

Der widersprüchliche Betrag wird gelb hinterlegt ausgewiesen.

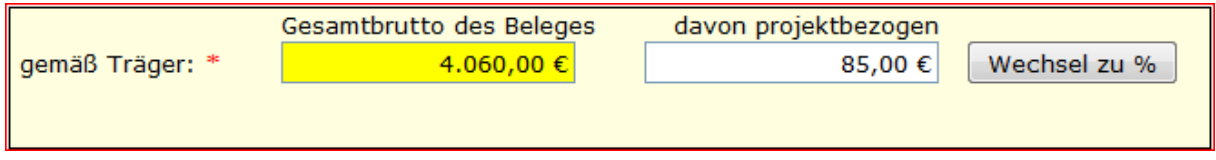

Nach Bereinigung des/der Fehler/-s wird die Option , Übergabe' im Übergabedialog freigeschaltet.

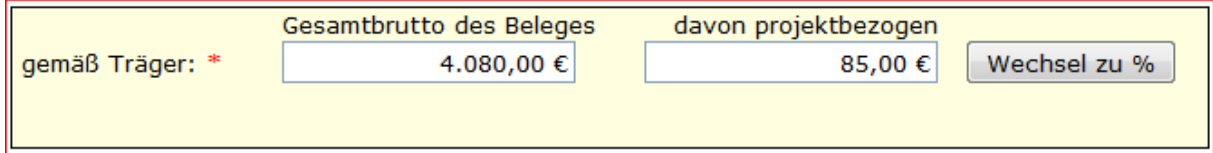

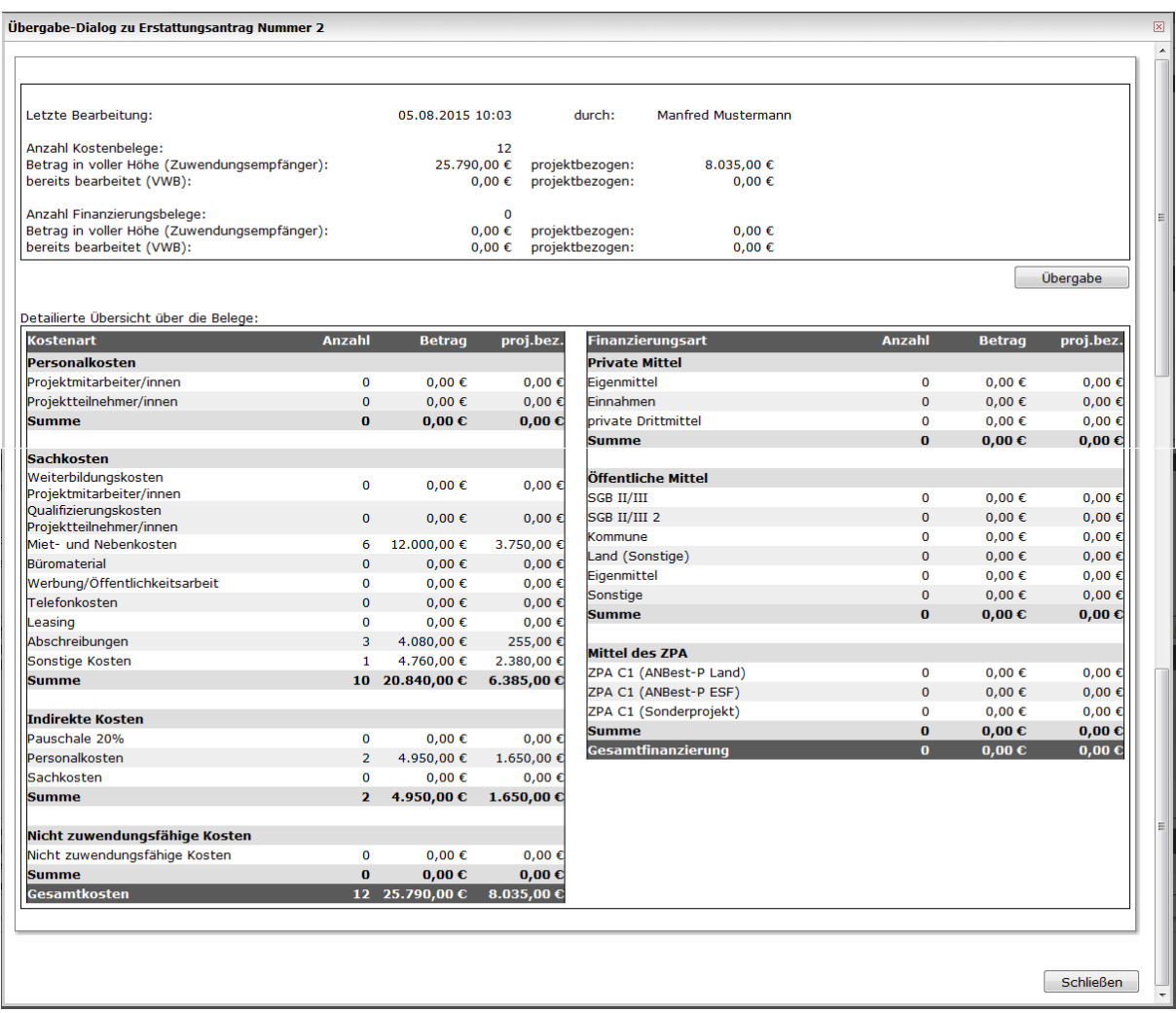

# <span id="page-20-0"></span>**6 Belegübersicht: Vorstellung der Funktionen und Felder**

Die Belegübersicht gibt Ihnen einen Überblick über alle bisher erfaßten Belege und bietet Ihnen vielfältige Möglichkeiten, die Ansicht zu sortieren und zu filtern.

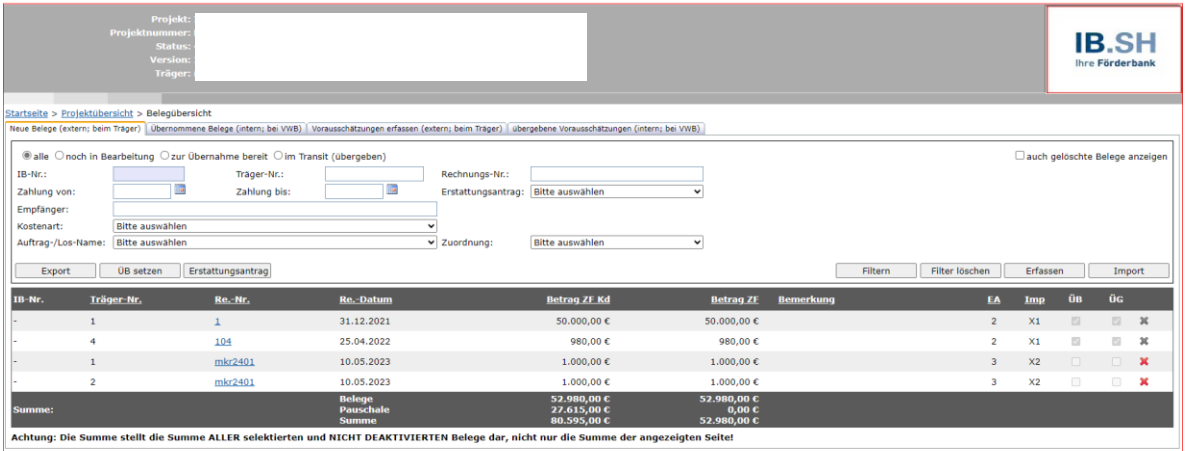

# **Filterfunktionen**

 $\blacksquare$ 

Auf dieser Maske stehen Ihnen vier Reiter zur Verfügung:

Neue Belege (extern; beim Träger) Übernommene Belege (intern; bei VWB) Vorausschätzungen erfassen (extern; beim Träger) ubergebene Vorausschätzungen (intern; bei VWB)

Zum einen die Übersicht über alle Belege auf Trägerseite (extern):

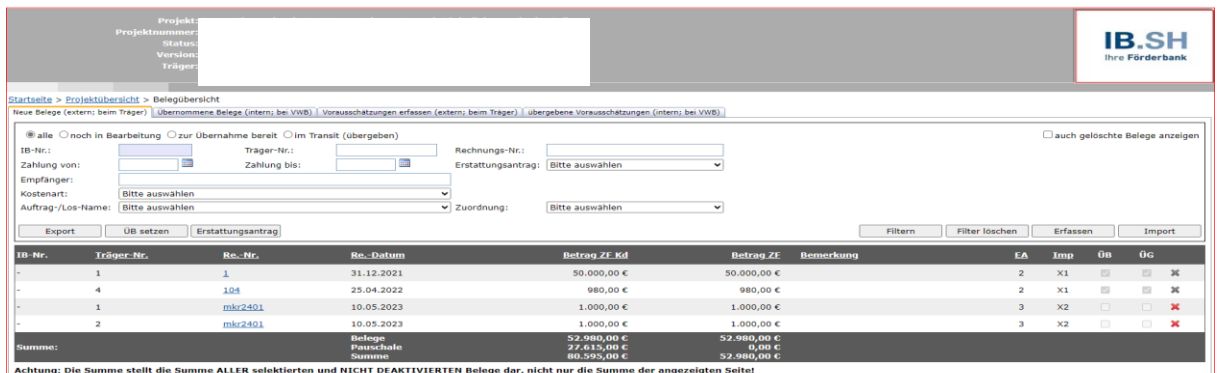

Zum anderen eine Übersicht über alle Belege auf Seite der **IB.SH**

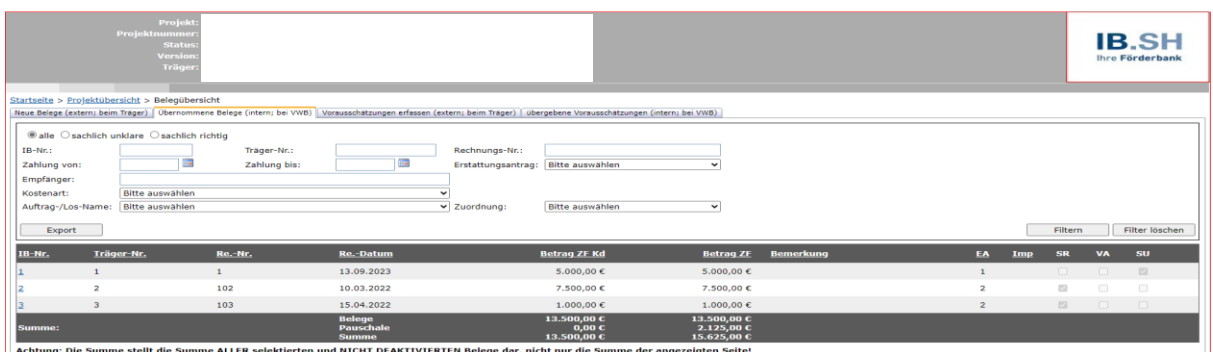

Auf dem ersten Reiter arbeiten Sie. Sie erfassen **Belege,** ordnen Sie Erstattungsanträgen zu, erhalten Belege aus Erstattungsanträgen zurück und korrigieren bzw. ergänzen diese. Hier empfehlen wir Ihnen Listen in Form von Excel-Dateien zu importieren (Import Button).

Der zweite Reiter bietet Ihnen den Blick auf die durch die **IB.SH** bereits anerkannten Belege. Eine Bearbeitung ist Ihnen hier nicht möglich.

Beide Ansichten bieten diverse Filteroptionen an, um die Liste der angezeigten (bzw. exportierten) Belege einzuschränken.

Unter dem dritten Reiter können Sie für Landesmittel oder GRW-Mittel eine Vorausschätzung erfassen (vgl. dazu Ziffer III.1 Ihres Zuwendungsbescheides). Unter dem vierten Reiter sehen Sie die bereits übernommenen Vorausschätzungen durch die IB.SH.

#### **Filter zum Bearbeitungsstand**

Die Filter unterstützen Sie dabei sich einen Überblick über die unterschiedlichen Bearbeitungsstände der Belegsammlung zu verschaffen. Für die trägerseitige Sicht verschaffen Sie sich einen gezielten Überblick über alle noch in Bearbeitung befindlichen Belege (nicht übernahmebereit) oder alle zur Übernahme bereiten oder alle bereits an die **IB.SH** übergebenen Belege, soweit sie von der **IB.SH** noch nicht angenommen bzw. bearbeitet wurden.

◎ alle © noch in Bearbeitung © zur Übernahme bereit © im Transit (übergeben)

Darüber hinaus haben Sie die Möglichkeit, sich über den Bearbeitungsstand seitens der **IB.SH** einen Überblick zu verschaffen.

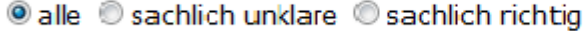

Mit einem Klick auf die gewünschte Auswahl und einem Klick auf "Filtern" wird die Auswahl aktiviert, mit einem Klick auf "Filter löschen" wird sie wieder aufgehoben.

**Filtern** Filter löschen

#### **Weitere Filter**

Zur engeren Eingrenzung und Suche stehen Ihnen weitere Filter zur Verfügung. Diese Filter sind beliebig untereinander und auch mit dem Filter zum Bearbeitungsstand kombinierbar.

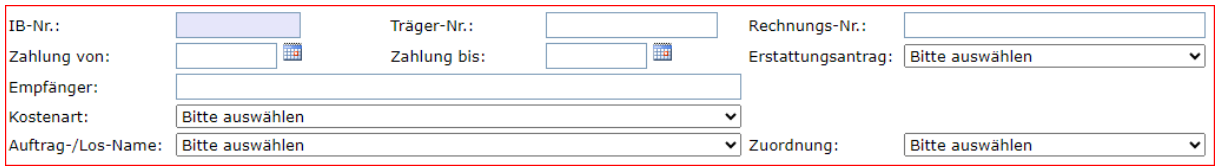

#### Auch diese Filter aktivieren Sie mit dem Klick auf "Filtern' und heben sie mit Klick auf "Filter löschen" wieder auf.

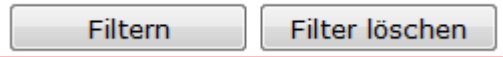

Oben rechts sehen Sie auch noch die Möglichkeit, sich auch gelöschte Belege anzeigen zu lassen. Sie können Belege durch Klick auf das rote Kreuz am rechten Rand einer Belegzeile löschen. Nach Nachfrage werden diese dann ausgeblendet. Wirklich gelöscht werden Belege aber nicht, sie werden lediglich als gelöscht markiert und können durch Setzen des Hakens in dieses Feld wieder sichtbar gemacht und dann auch wieder aktiviert werden.

## **Erläuterung der einzelnen Felder**

Im Folgenden erhalten Sie einen Überblick über Erfordernisse und Optionen, die zu den einzelnen Feldern bestehen.

Besonders hervorzuheben sind die ersten drei angeführten Felder: **Belegdatum, Originalbelegnummer und Rechnungssteller.** Bitte füllen Sie diese Felder gewissenhaft, korrekt und einheitlich aus!

Über diese Felder wird die Zusammengehörigkeit von (Teil-)Belegen definiert. Bei gleichen Angaben in den drei Feldern in mehreren voneinander unabhängigen Belegen, würden diese als Teile eines Gesamtbeleges betrachtet werden. Sie werden beim "Speichern" auf eine Doppelung hingewiesen und müssen dann entscheiden, ob die Gleichheit und damit die Zuordnung zu einem anderen Beleg wirklich korrekt und gewünscht ist.

#### a) **Belegdatum**

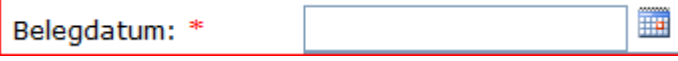

Üblicherweise wird hier das Belegdatum des zu erfassenden Beleges hinterlegt. Beim Erfassen einer Rechnung erfassen Sie hier das Datum dieser Rechnung.

#### **Belege ohne Belegdatum**

Bei Belegen ohne Rechnungsdatum (z.B. Gehaltszahlungen, Beiträge zur Berufsgenossenschaft, Abschreibungen) wählen Sie hier ein geeignetes Datum zur Identifizierung (z.B. bei Gehaltszahlungen das Datum der Zahlung oder ein anderes aus Ihrer Sicht passendes Datum). Wichtig ist, dass Sie einheitlich vorgehen.

#### b) **Originalbeleg-Nr.**

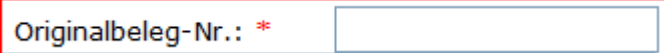

Erfassung der Belegnummer des Originals (z.B. Rechnungsnummer). Diese dient bei späteren Prüfungen auch der Identifizierung und dem Auffinden des Originalbeleges.

In Fällen, in denen Ihnen keine Rechnungsnummer vorliegt (z.B. Gehaltszahlungen), vergeben Sie diese Nummer selbst. Hierbei ist dann ganz verstärkt auf die Eindeutigkeit zu achten. Nummern wie 01/2023 für eine Gehaltszahlung im Januar 2023 sind eher ungeeignet. Sie sollten diese Nummer beispielsweise um den Namen, ein Namenskürzel o.a. ergänzen. Beispiel: PK Max Mustermann 10/2023.

Insgesamt kann dieses Feld maximal 50 alphanumerische Zeichen aufnehmen.

#### c) **Rechnungssteller**

Rechnungssteller: \*

Korrekt und vollständig ausformulierter Name des Rechnungsstellers. Bitte behalten Sie die **gewählte Schreibweise** bei.

Das Feld fasst maximal 50 alphanumerische Zeichen.

#### d) **Beleg-Nr. Träger**

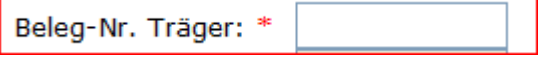

Erfassung der trägerinternen Belegnummer (Ihre selbst vergebene Nummer für einen Beleg z.B. chronologisch durchnummeriert).

#### **ACHTUNG: Jede Belegnummer darf nur einmal vergeben werden!**

Maximal 20 Zeichen in beliebiger alphanumerischer Kombination. Auch dieses Feld dient der Identifizierung und dem Auffinden des Originalbeleges. Die Beleg-Nr. Träger müssen Sie ggfs. erweitern. Wenn Sie ein und dieselbe Rechnung zweimal einreichen, weil Sie einen Teilbeleg daraus machen wollen (z. B. eine Rechnung aber zwei Zahlungsdaten) ergänzen Sie bitte die Träger-Nummer um ein weiteres Zeichen wie z.B. ein "a".

#### e) **IB-Nr.**

Dieses Feld wird von der **IB.SH** befüllt. Jeder Beleg erhält zusätzlich zur Träger-Nummer eine IB-Nummer (wird automatisch vergeben nach Übernahme eines Beleges durch die **IB.SH**). So wird u. a. die Zusammengehörigkeit mehrerer (Teil-)Belege zu einem Gesamtbeleg dargestellt

#### f) **Belegart**

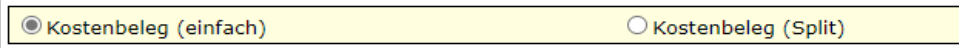

Bei der Ersterfassung eines neuen Beleges entscheiden Sie in diesem Feld, um welche Art von Beleg es sich handeln soll. Dabei ändern auch einige Felder – passend zur Art des Beleges – ihre Beschriftung.

Diese Auswahl ist nach dem ersten Speichern nicht mehr änderbar. Innerhalb einer Art können Sie aber jederzeit über die Auswahl von "\* (Split)" mit der Erfassung weiterer Teilbelege beginnen.

Als Kostenbelege sind alle Ausgaben des Projektes zu erfassen, bis auf Kosten, die als Pauschale gewährt werden, (z.B. Gemeinkosten- oder Restkostenpauschale)

**Hinweis:** Eventuell wird Ihnen noch die Auswahlmöglichkeit der Finanzierungsbelege angezeigt. Bitte ignorieren Sie diese und wählen diese Belegart nicht aus!

#### g) **Pauschalen**

Sollte Ihr Kostenplan auch Pauschalen enthalten (s. o.), müssen Sie nichts weiter beachten. Nach Übernahme und Anerkennung durch die IB.SH werden Pauschalen automatisch gewährt.

#### h) **Teilbeleg**

Es kann viele Gründe für die Erstellung von Teil-Belegen (= Split) geben:

- Eine Rechnung enthält Positionen, die verschiedenen Kostenarten zuzuordnen sind.
- Sie haben eine Rechnung in mehreren Raten bezahlt.

- Sie möchten den variierenden Projektanteil einzelner Positionen darstellen.

C Kostenbeleg (einfach) O Kostenbeleg (Split)

Nach dem Anklicken einer der "Split"-Auswahlen öffnen sich im unteren Teil der Maske einige Felder, die Ihnen das Anlegen von Teil-Belegen ermöglichen:

$$
* = \text{Pflichtfeld} \quad \text{Teil-Beleg:} \quad \text{Neu} \quad \text{Kopieren} \quad \text{EUR} \quad \text{Teilen}
$$

"Neu" erzeugt einen neuen Teil-Beleg mit gleichen Kopfdaten.

"Kopieren" erzeugt eine Kopie des aktuellen Beleges mit gleichen Kopfdaten.

"Teilen" dient dazu, den aktuellen Beleg zu teilen. Hierbei wird der links von "Teilen" zu erfassende Betrag vom aktuellen Beleg abgezogen und ein neuer Teil-Beleg mit eben diesem Betrag angelegt. Der aktuelle Beleg wird also in zwei Teile geteilt.

#### i) **Kurzbezeichnung**

Hier erfassen Sie einen kurzen aber präzisen beschreibenden Text zum Beleg (z.B. "PK Max Mustermann 01/2023" oder "Bodenaushub 2. Abschlagsrechnung").

Kurzbezeichnung: \*

Das Feld kann bis zu 100 alphanumerische Zeichen aufnehmen.

#### j) **Kostenart**

Hier wählen Sie die Kostenart des Beleges.

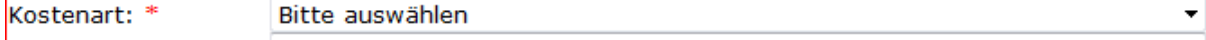

Ihnen stehen dabei alle Kostenarten des Kostenplanes gemäß Zuwendungsbescheid des Vorhabens zur Verfügung.

#### k) **Auftrag-/Los-Name**

Hier wählen Sie falls erforderlich den zu der Rechnung gehörenden Auftrag aus der Liste der Aufträge aus, die Sie zuvor erfasst haben!

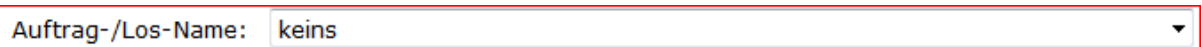

#### l) **Zahlungsdatum**

Dieses Feld enthält das Datum, zu dem Sie die Rechnung beglichen haben (Kontobelastungsdatum).

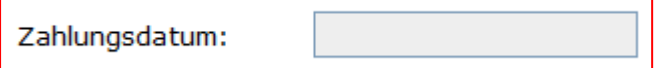

Sollten Sie die Rechnung in mehreren Raten gezahlt haben, ist für jede einzelne Rate ein Teil-Beleg mit dem jeweiligen Zahlungsdatum anzulegen. Bitte beachten Sie, dass bei Personalkosten, das späteste Datum der Zahlung anzugeben ist (in der Regel die Zahlung der Lohnsteuer).

#### m) **Übergabe-Datum**

Das Datum der Übergabe des Erstattungsantrages, mit dem dieser (Teil-)Beleg an die **IB.SH** übertragen wurde.

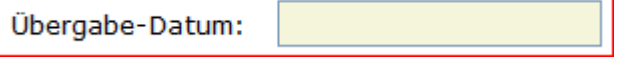

Dieses Feld ist für Sie nicht beschreibbar. Es dient lediglich Ihrer Information.

#### n) **Gesamtbrutto des Beleges**

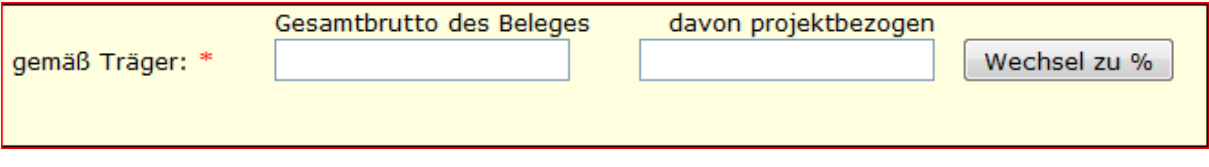

Der Betrag 'Gesamtbrutto des Beleges' weist grundsätzlich (auch bei Teilbelegen) die gesammte Summe eines Beleges aus (in der Regel der Bruttorechnungsbetrag). Abzüge (z.B. bei einer Nettoförderung die Umsatzsteuer) nehmen Sie erst bei "davon projektbezogen" vor.

Dies gilt auch für Teilbelege. Sie weisen immer den Gesamtbruttobetrag eines Beleges sowie den jeweils zur Erstattung anstehenden Teilbetrag aus.

#### **Gesamtbrutto fehlerhaft**

Nach einer abweichenden Eingabe des Feldes 'Gesamtbrutto des Beleges' bei Teilbelegen erhält der Erfassende einen Hinweis.

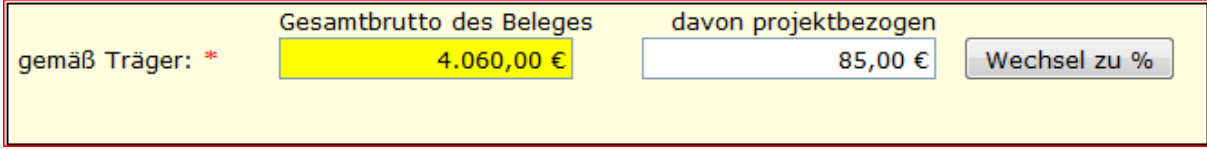

Beim Speichern und mittels gelber Hinterlegung des Feldes wird darauf hingewiesen, dass Teilbelege mit unterschiedlichen Beträgen in diesem Feld existieren.

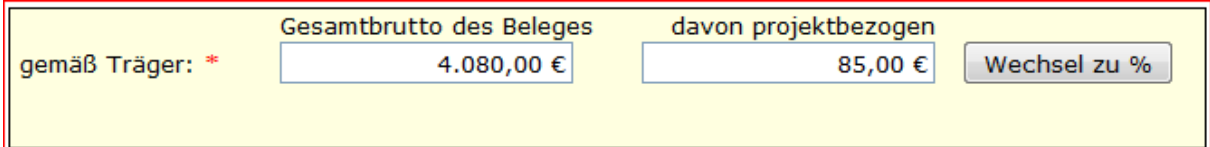

Vor der Übergabe der entsprechenden Belege an die **IB.SH** ist dieser Widerspruch zu korrigieren.

#### **davon Projektbezogen**

Hier erfassen Sie den tatsächlich für das Vorhaben geltend zu machenden Betrag.

Im Falle einer Vorsteuerabzugsberechtigung ist hier z.B. nur der Nettobetrag ggf. abzüglich nicht förderfähiger Ausgaben wie z.B. Skonto anzugeben. Erst an dieser Stelle nehmen Sie also Abzüge nicht förderfähiger / nicht zum Vorhaben gehörender Ausgaben vor.

#### **Wechsel EUR / %**

Zur Vereinfachung steht hier die Auswahl zur Verfügung, den projektbezogenen Anteil als Betrag oder als relativen Anteil in Prozent festzulegen.

#### o) **Erstmalig erfasst**

erstmalig erfasst: 616-AnFrö (14.04.2023 10:52)

Zeigt an, wer den Datensatz wann angelegt hat.

#### p) **Zuletzt bearbeitet**

zuletzt bearbeitet:

616-AnFrö (14.04.2023 10:53)

Zeigt an, wer den Datensatz wann zuletzt gespeichert hat.

#### q) **Erstattungsantrag**

Erstattungsantrag: Bitte auswählen

Zur Übertragung müssen Sie den Beleg einem Erstattungsantrag zuordnen.

Erstattungsantrag: 3: EA (01.04.2023-30.06.2023)

Es ist dabei unerheblich wann eine Zuordnung eines Beleges zu einem Erstattungsantrag stattfindet. Sie können Belege durchaus auch ohne Zuordnung und auch vorab erfassen, um sie später einem bestimmten Erstattungsantrag zuzuordnen.

#### r) **Übernahmebereit**

*O* übernahmebereit

Nachdem alle notwendigen Daten erfasst sind und der Beleg einem Erstattungsantrag zugeordnet wurde, kann er übernahmebereit gesetzt werden.

Vor Übergabe eines Erstattungsantrages an die **IB.SH** prüft ProNord, ob alle zugeordneten Belege "übernahmebereit" gesetzt sind. Dieses Merkmal können Sie sofort bei der Erfassung oder auch später setzen. Letzteres kann sinnvoll sein bei der Vorerfassung vieler gleichartiger Belege über den ganzen Projektzeitraum und späterer Zuordnung zu Erstattungsanträgen.

## s) **Fehlerhinweise**

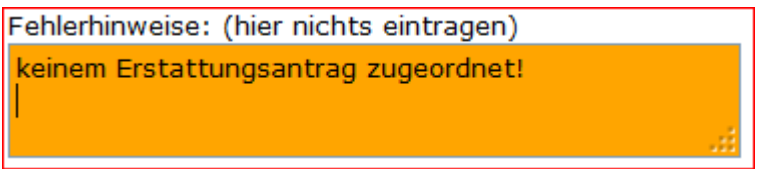

Wie der Hinweis zum Feld bereits sagt, hier bitte nichts erfassen. Dieses Feld dient lediglich dazu, Ihnen Hinweise auf mögliche Fehleingaben und/oder fehlende Inhalte zu geben.

Es ist insbesondere wichtig, wenn Sie mehrere Belege gleichzeitig "übernahmebereit" setzen (über den Button "ÜB setzen" in der Belegübersicht). Sollten nicht alle Belege "übernahmebereit" gesetzt werden können, finden Sie hier einen Hinweis dazu.

#### t) **Feld für Bemerkungen**

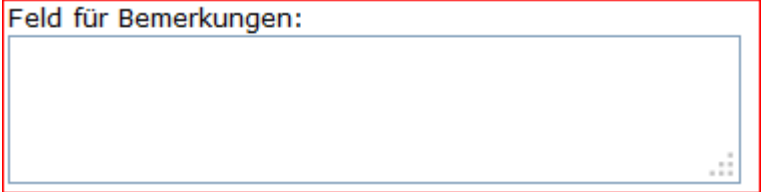

Dieses Feld dient zum Informationsaustausch zwischen Ihnen und der **IB.SH**.

Es besteht hier die Möglichkeit zusätzliche Informationen zu jedem einzelnen Beleg zu erfassen. Dieses Feld fasst maximal 200 alphanumerische Zeichen.